### **Créer un formulaire**

### Table des matières

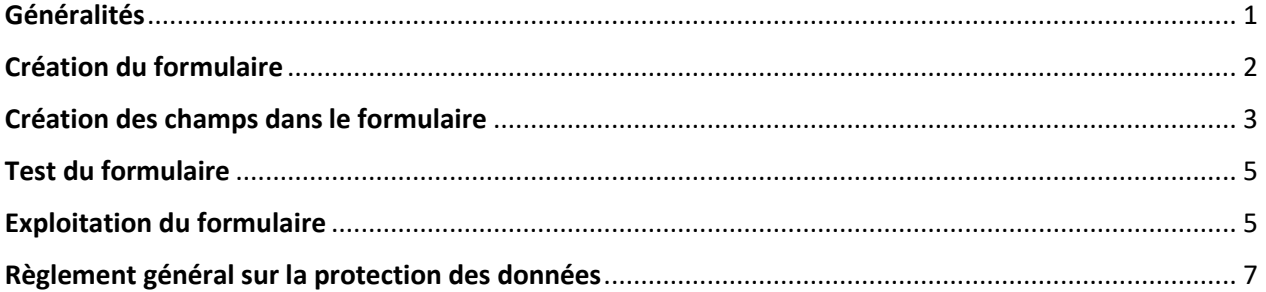

### <span id="page-0-0"></span>Généralités

*Le formulaire est un des types de page qu'il est possible de créer sur le site cathocambrai. Il peut être utilisé pour une inscription ou une pré-inscription à un évènement, comme interface pour une demande de contact avec la paroisse, un service, …*

*La création d'un formulaire avec un titre, un descriptif… nécessite en plus l'ajout des champs pour la saisie des informations. Exemple :*

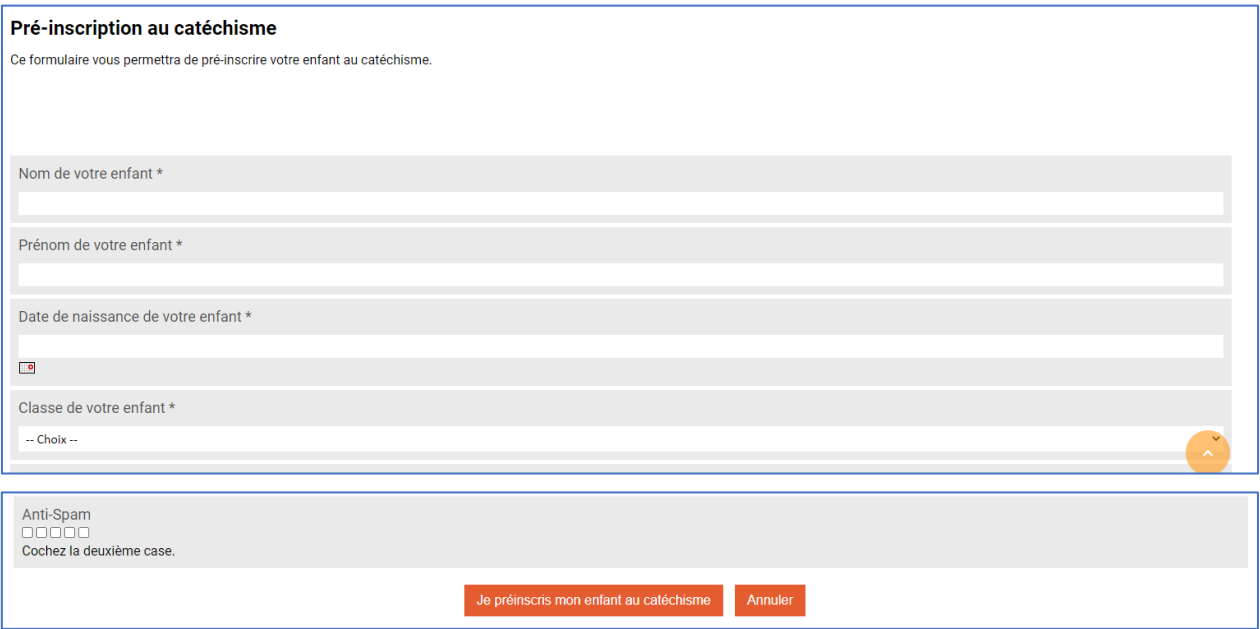

## <span id="page-1-0"></span>Création du formulaire

- ➢ **1** Sélectionner la rubrique où créer le formulaire
- ➢ **2** Cliquer sur *Ajouter un élément*
- ➢ **3** Cliquer sur *Insérer un formulaire*

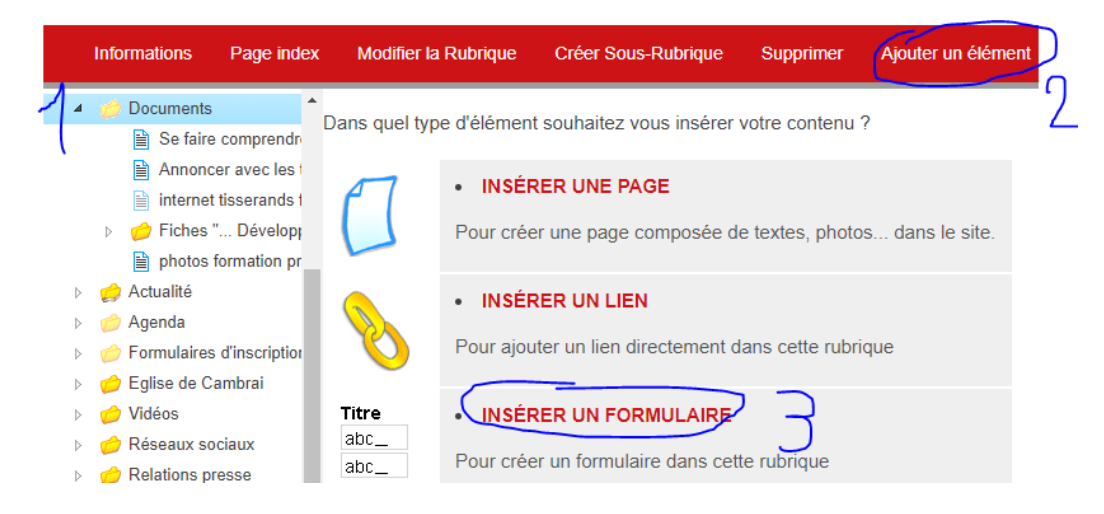

### **Onglet Général**

- ➢ Donner un titre au formulaire et éventuellement un descriptif
- ➢ L'image apparait en haut du formulaire. Il vaut mieux choisir une image de type bandeau (assez large et peu haute).
- ➢ Saisir une adresse mail de suivi. Chaque fois qu'un internaute répondra au formulaire, un mail sera envoyé à cette adresse avec les informations saisies par l'internaute.
- ➢ Captcha : Lorsque ce paramètre est coché, un test est ajouté en bas du formulaire. Il s'agit d'un contrôle anti-spam qui permet de différencier un utilisateur d'un ordinateur

### Anti-Spam 00000 Cochez la deuxième case.

➢ Le dernier champ *Formulaire cloturé* désactive le formulaire. Il doit être coché lorsque le formulaire n'est plus utilisé.

#### **Onglet Configuration**

- ➢ **Paramètre :** *Renvoyer l'internaute vers une page web après la validation* Renseigner l'URL de la page de votre site où vous voulez renvoyer l'internaute lorsqu'il a validé la saisie du formulaire
- ➢ **Paramètre :** *Message à la validation du formulaire* Saisir le message qui sera affiché lorsque l'internaute aura validé la saisie du formulaire. Cela

peut être « *Merci d'avoir pris le temps de vous inscrire*. » Si une adresse URL a été renseignée dans le paramètre précédent, ce message ne s'affiche pas.

- ➢ **Paramètre :** *Message en cas d'erreur d'enregistrement* Ce message s'affichera si un problème technique survient lors de l'enregistrement du formulaire. Cela peut être « *Problème technique. Votre inscription n'a pas été prise en compte. Merci de bien vouloir recommencer*. »
- ➢ **Paramètre :** *Message, en cas d'annulation* Si l'internaute ne valide pas sa saisie mais annule, ce message sera affiché. Cela peut être « *Vous annulez votre saisie. Aucune information sera enregistrée*. »
- ➢ **Paramètre :** *Texte du bouton 'valider'* **et** *Texte du bouton 'annuler'* Texte qui s'affichera en bas du formulaire en lieu et place des boutons Valider et Annuler. Voir exemple sur la copie d'écran en début de document
- ➢ **Paramètre :** *Envoyer un email*

A cochez si vous souhaitez qu'un email soit envoyé à l'internaute lorsqu'il valide le formulaire. Attention, un champ de type 'email' doit être présent dans le formulaire pour que cette fonctionnalité soit active. Dans ce cas, vous devez renseigner :

- o Email de l'expéditeur : mettre le mail de la paroisse, du service,…
- o Nom de l'expéditeur : exemple Secrétariat de la paroisse saint xxxx, du service yyyy,...
- o Message : texte du message qui sera envoyé à l'internaute. Exemple : « *Merci de nous avoir contacté. Nous répondrons à votre demande dans les jours qui viennent. Le secrétariat paroissial* »
- ➢ **Ne pas renseigner les autres champs !**

### **Onglet Propriétés**

Les paramètres présents dans cet onglet sont les mêmes que pour les pages classiques.

### **Onglets suivants**

Ne rien saisir ni modifier.

## <span id="page-2-0"></span>Création des champs dans le formulaire

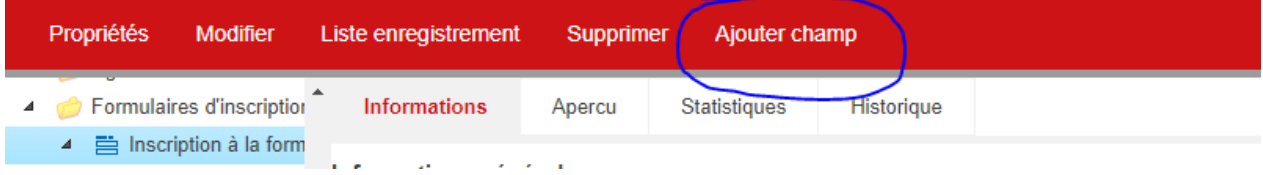

➢ Sélectionner le formulaire puis cliquer sur *Ajouter champ*

Pour chaque champ, voici les données à renseigner :

➢ **Titre du champ** : donner un nom qui explicite clairement l'information que l'internaute doit renseigner

➢ **Description** : La description du champ permet de préciser le nom si celui-ci n'est pas assez explicite

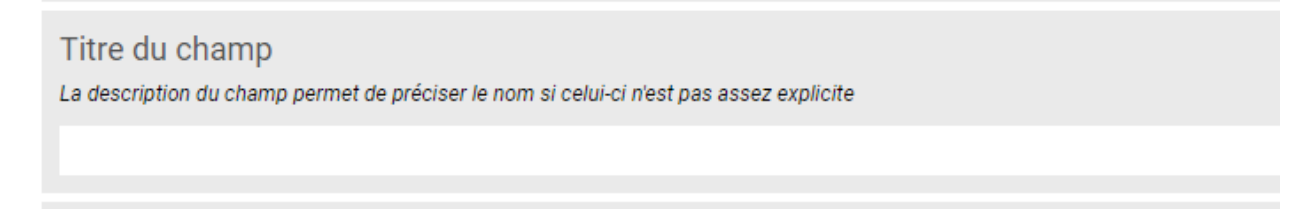

➢ **Type de champ** : dans la liste déroulante, choisir le type de champ correspondant à l'information demandée

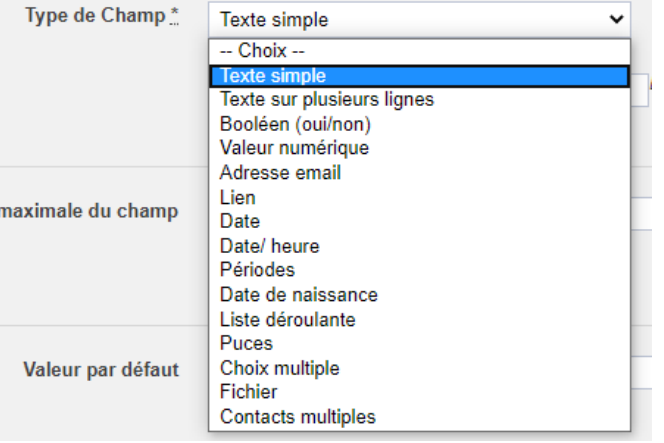

➢ **Champ obligatoire** : cocher ou non la case

L'internaute ne peut valider la saisie de son formulaire tant que tous les champs obligatoires ne sont pas renseignés.

### ➢ **Placer après**

Par défaut, chaque nouveau champ est créé à la fin du formulaire. Ce paramètre permet de modifier sa place.

### ➢ **Thématique**

Dans la mise en page du formulaire, le paramètre thématique introduit un sous-titre entre les champs. Il permet de grouper les informations par thématique.

Dans l'exemple de la copie d'écran ci-dessous, la thématique « *Informations concernant le pélécycliste* » a été saisie pour le champ Nom et la thématique « *Responsable légal* » pour le champ Titre.

#### Inscription au pélé cyclo 2020

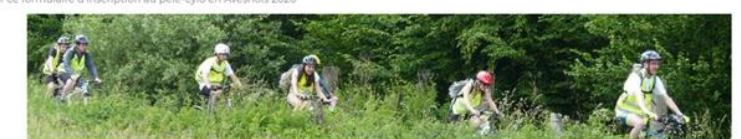

### Informations concernant le pélécycliste

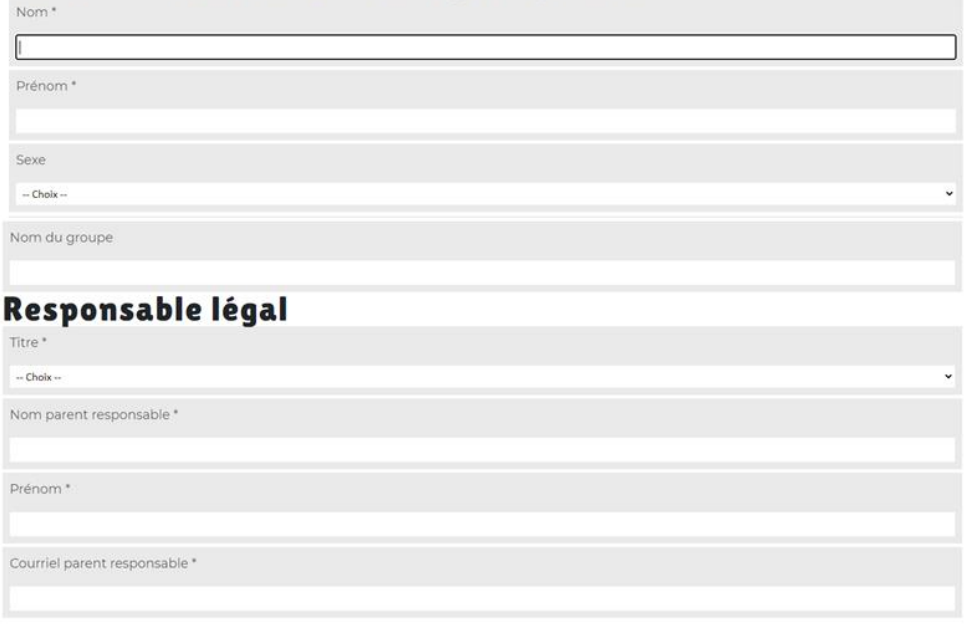

## <span id="page-4-0"></span>Test du formulaire

Avant de mettre le formulaire en ligne et ainsi de le rendre accessible aux internautes, il est bon de le tester personnellement pour vérifier entre autres, si les mails envoyés et reçus sont corrects.

# <span id="page-4-1"></span>Exploitation du formulaire

➢ Dans l'arborescence de l'administration, sélectionner le formulaire. Le nombre total de réponses reçues est indiqué dans les informations affichées

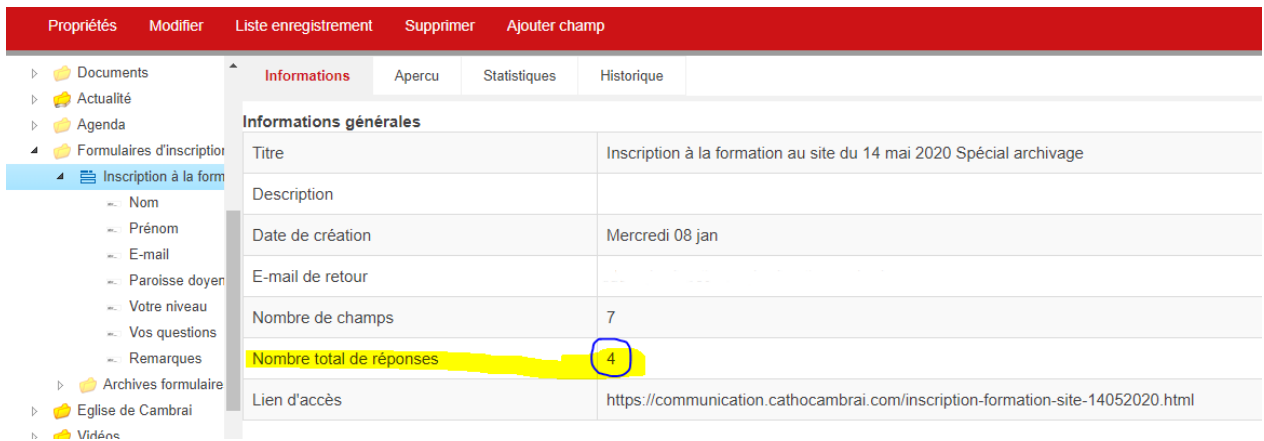

### ➢ Cliquer sur *Liste enregistrement*

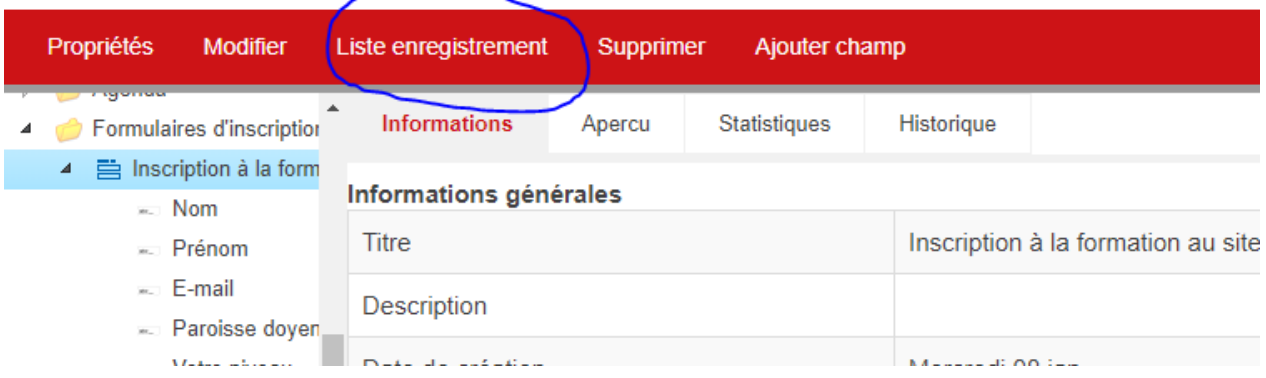

#### Un tableau s'affiche.

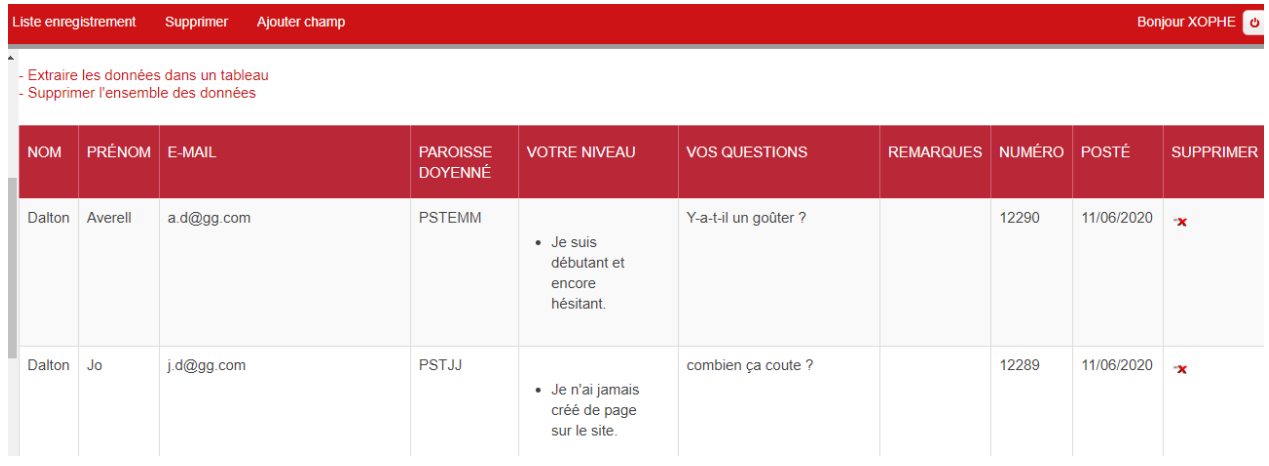

Il est possible d'effectuer des opérations sur le tableau complet en cliquant sur les actions proposées :

- **Extraire les données dans un tableau**. Le système télécharge dans l'ordinateur un tableau au format .csv que l'on pourra exploiter avec un tableur (Excel, OpenOffice, …)

- **Supprimer l'ensemble des données** du tableau. Le tableau sera vidé complètement, il ne restera aucune trace de ce qui a été saisi dans le formulaire

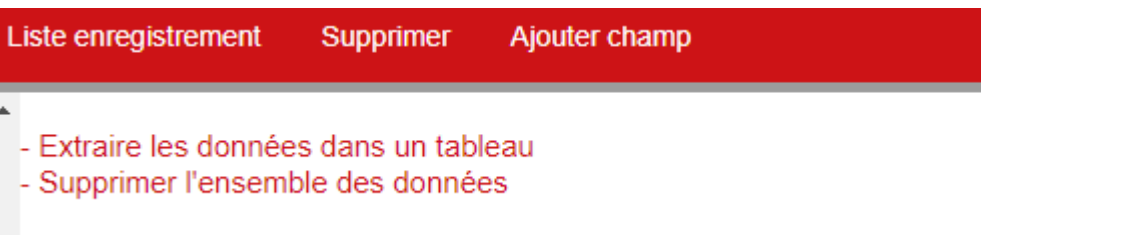

- Il est possible également de supprimer une ligne du tableau en cliquant sur le **X** à droite de la ligne puis en validant la suppression. Cette opération permet de supprimer les doublons ou les faux enregistrements (ceux qui

correspondent aux tests d'avant mise en ligne du tableau).

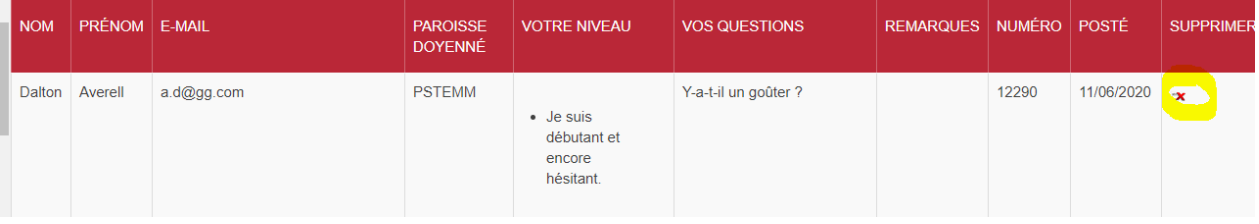

# <span id="page-6-0"></span>Règlement général sur la protection des données

Les formulaires sont très pratiques entre autres pour les inscriptions à des événements, des formations,... Etant donné qu'ils collectent des informations sur les personnes, ils sont soumis au règlement général sur la protection des données (RGPD). Il convient donc de ne collecter que les informations strictement nécessaires à l'organisation de l'événement ; l'exploitation et la conservation de ces données doivent respecter la règlementation. En cas de doute, contacter la personne déléguée à la Protection des Données Personnelles (DPO) du diocèse : dpodiocese@cathocambrai.com